### **Quick Start Guide**

*Elinx Managed Ethernet Switch EIR508 Series* 

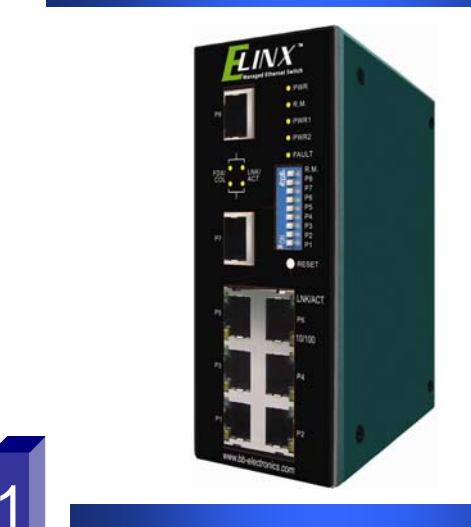

#### *Items Included*

- oEthernet Switch
- oCD with Support Manual
- oThis Quick Start Guide
- oPanel Mount Bracket

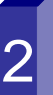

#### *Default Settings*

- oIP Address: 192.168.16.1
- oSubnet Mask: 255.255.255.0
- oGateway: 192.168.16.254
- oUser Name: root, Password: root

# 3

## 4 *DIP Switch Settings LED Chart*

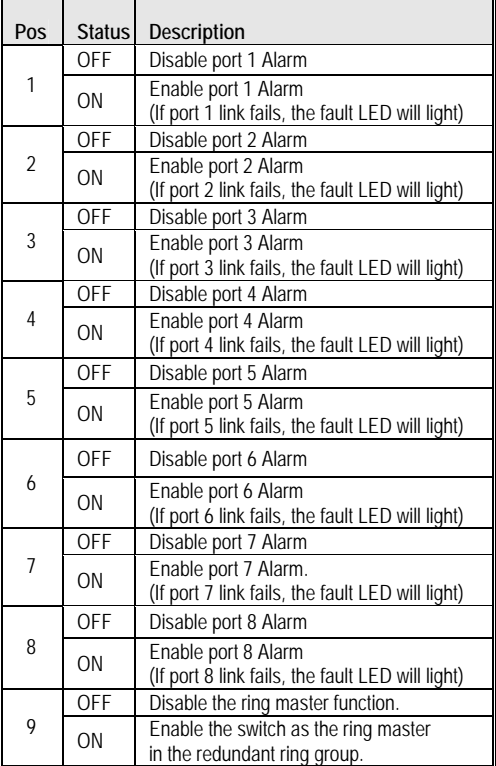

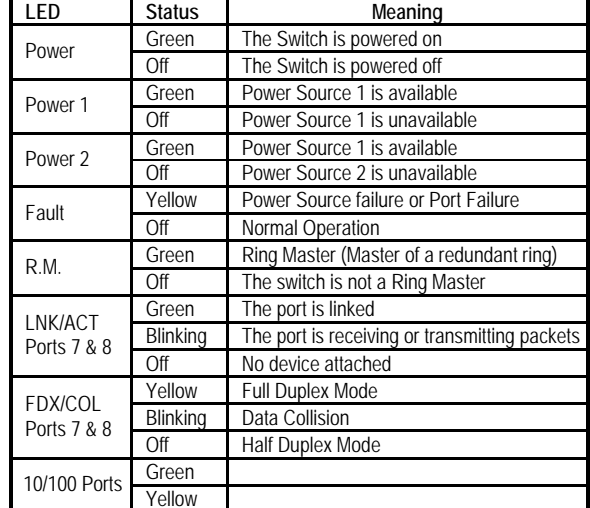

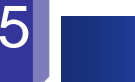

#### *Hardware Installation*

- o Record the switch's MAC Address in the space provided. The MAC Address is printed on the product label. **Provide the MAC Address to your Network Administrator. The Network Administrator should provide an IP Address, Subnet Mask, and Gateway.**
- o Select a mounting location and install with the attached DIN rail clip or included panel mount kit.
- o Connect power to the switch
	- o 12 to 48 VDC
		- o Redundant DC input is available with fault contacts.

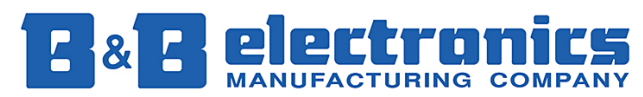

**International Headquarters:** 707 Dayton Road PO Box 1040 Ottawa, IL 61350 USA 815-433-5100 Fax 433-5104 *www.bb-elec.com orders@bb-elec.com support@bb-elec.com* 

**European Headquarters:** Westlink Commercial Park Oranmore Co. Galway Ireland <sup>+</sup>353 91 792444 Fax +353 91 792445 *www.bb-europe.com orders@bb-europe.com support@bb-europe.com*

#### *Log into the Switch*

- o Connect a stand alone PC to a port on the switch. Change the PC's network IP Address to allow it to connect to the switch (ex: 192.168.16.2). Use the default subnet mask and gateway.
- o Launch the PC's web browser and navigate to the switch by typing the switch's IP address in the browser address window.
- o Navigate the web page by clicking on the links located on the top of the web page.

# 7

6

*IP Configuration* 

**IP Configuration** 

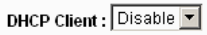

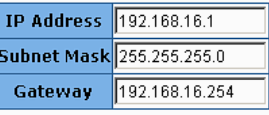

#### Apply | Help

- o Click on the IP Configuration link at the top of the web page.
- o Enter the IP Address, Subnet Mask, and Gateway provided by your Network Administrator.
- oSave changes
- o Disconnect the stand alone PC and connect the switch to the Network.
- o Inform your Network Administrator that the IP Address has been changed.
- o **NOTE: The User Manual contains instructions for assigning the IP Address from a DHCP Server.**

### *User Name and Password*

#### **Security Manager**

8

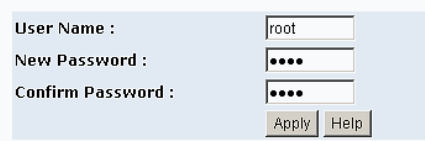

- o This step should be accomplished by your Network Administrator.
- oLog onto the switch from a network PC.
- o Click on the Security Manager link on the top of the web page.
- o Enter the new User Name and Password. Record this information in the space provided below. File this document for future reference.
- oClick the Apply button.
- o Click the "Save Configuration" link at the top of the web page.

#### USER NAME:

**PASSWORD:\_\_\_\_\_\_\_\_\_\_\_\_\_\_\_\_\_\_\_\_\_\_\_\_\_\_\_\_\_\_\_\_\_\_\_\_\_\_\_** 

MAC ADDRESS: **WALLET** 

**IP ADDRESS:\_\_\_\_\_\_\_\_\_\_\_\_\_\_\_\_\_\_\_\_\_\_\_\_\_\_\_\_\_\_\_\_\_\_\_\_\_\_\_** 

**Basic Configuration is complete. A comprehensive Manual is contained on the CD ROM. Refer to this manual to configure the advanced features of this switch.** 

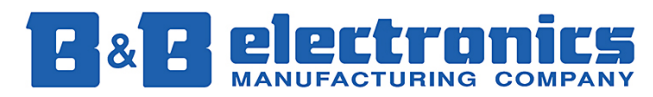

**International Headquarters:** 707 Dayton Road PO Box 1040 Ottawa, IL 61350 USA 815-433-5100 Fax 433-5104 *www.bb-elec.com orders@bb-elec.com support@bb-elec.com* 

**European Headquarters:** Westlink Commercial Park Oranmore Co. Galway Ireland <sup>+</sup>353 91 792444 Fax +353 91 792445 *www.bb-europe.com orders@bb-europe.com support@bb-europe.com*

Free Manuals Download Website [http://myh66.com](http://myh66.com/) [http://usermanuals.us](http://usermanuals.us/) [http://www.somanuals.com](http://www.somanuals.com/) [http://www.4manuals.cc](http://www.4manuals.cc/) [http://www.manual-lib.com](http://www.manual-lib.com/) [http://www.404manual.com](http://www.404manual.com/) [http://www.luxmanual.com](http://www.luxmanual.com/) [http://aubethermostatmanual.com](http://aubethermostatmanual.com/) Golf course search by state [http://golfingnear.com](http://www.golfingnear.com/)

Email search by domain

[http://emailbydomain.com](http://emailbydomain.com/) Auto manuals search

[http://auto.somanuals.com](http://auto.somanuals.com/) TV manuals search

[http://tv.somanuals.com](http://tv.somanuals.com/)